## Universitatea Politehnica din București **Ghid minimal de transmitere live a activităților didactice**

## *pentru cadrele didactice*

Găsiți la adresa de mai jos și un video cu informațiile prezentate in continuare:

<https://drive.google.com/file/d/11eDxauBqnD-5sJ1Zu-T2-D31XT3y9ulQ/view?usp=sharing>

Acest ghid îndrumă cadrele didactice din Universitatea Politehnica din București pentru a susține sesiuni de prezentare online cu transmitere live a activităților. Ghidul prezent oferă mijloacele necesare pentru transpunerea cursurilor in mediul online, folosind clase virtuale.

Microsoft Teams este o platforma de comunicare si colaborare care combina capacitățile de chat, conferință video, stocarea fișierelor si integrarea cu multe alte aplicații Office 365. Platforma Microsoft Teams poate fi accesată atât de pe dispozitive desktop/laptop cât și de pe dispozitive mobile.

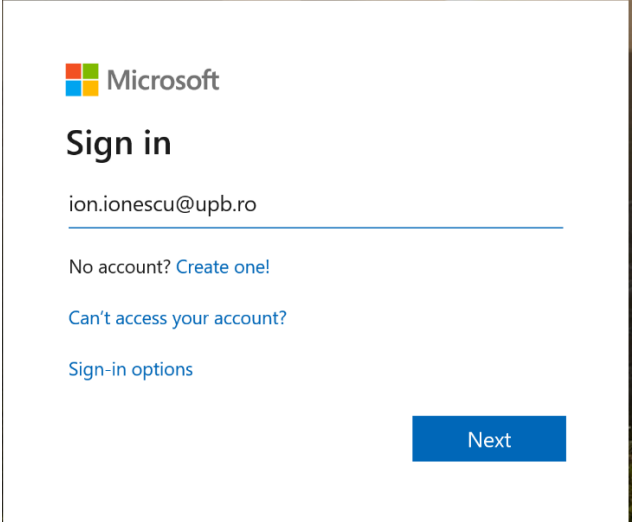

Primul pas este accesarea portalulu[i https://teams.office.com](https://teams.office.com/) și autentificarea pe platformă.

Figura 1 – Introducerea utilizatorului pentru autentificare

**Atenție!** Autentificarea se face cu contul dvs. de email inclusiv adresa organizației (de exemplu: [ion.ionescu@upb.ro,](mailto:ion.ionescu@upb.ro) nu doar ion.ionescu). După introducerea adresei de email corecte portalul va afișa o poză cu universitatea Politehnica, ca în Figura 2. Pentru orice problemă legată de autentificare vă rugăm să contactați responsabilul IT din facultatea dumneavoastră [\(http://www.curs.pub.ro\)](http://www.curs.pub.ro/).

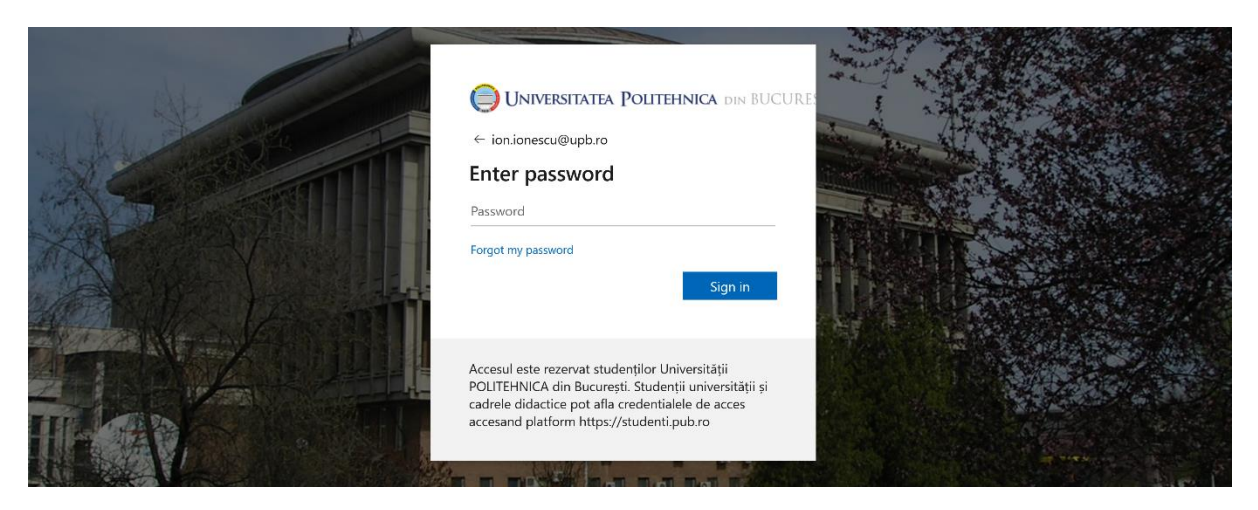

Figura 2 – Introducerea parolei de acces

Microsoft Teams poate fi folosit ca o aplicație separată pe calculatorul dvs. sau direct din browser web. Ambele variante pot fi folosite pentru a ține cursuri audio/video online (sau, în cazul studenților, pentru a participa la cursuri online). Recomandăm cadrelor didactie instalarea aplicatiei pe calculator. Pentru a descărca aplicația selectați butonul de "Descărcați aplicația desktop (Download desktop app)" din partea stângă-jos a meniului principal, așa cum se vede în Figura 3. În continuare, tutorialul va presupune utilizarea aplicației pentru a putea partaja și ecranul calculatorului dvs.

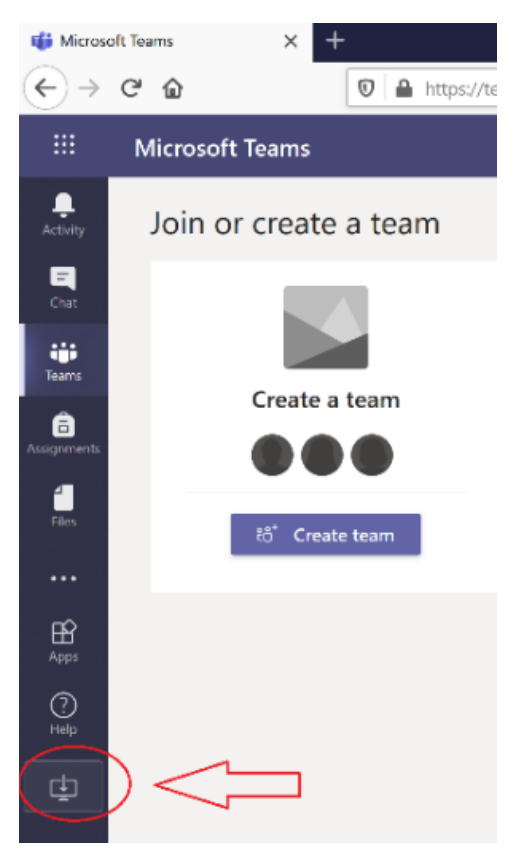

Figura 3 – Descărcarea aplicației teams

Dacă aplicația este instalată pe calculator, aceasta poate fi folosită și pentru a partaja conținut digital (spre exemplu prezentări Power Point aflate pe calculatorul dumneavoastră). Mai multe despre diferențele dintre aplicația instalată și folosirea unui browser puteți găsi aici [\(https://docs.microsoft.com/en-us/microsoftteams/get-clients\)](https://docs.microsoft.com/en-us/microsoftteams/get-clients).

După descărcarea aplicației porniți instalarea acesteia. Prima rulare a aplicației va cere autentificarea dvs. Folosiți aceleași credențiale (utilizator/parola) ca cele anterioare (de exemplu: utilizator [ion.ionescu@upb.ro](mailto:ion.ionescu@upb.ro) și parola aferentă).

Primul pas este crearea unei clase virtuale (denumită "teams") în care studenți să poată accesa cursul online. Pentru acesta va trebui să vă creați o nouă clasă virtuală în aplicație folosind butonul (Creați echipa) "Create team". Vă recomandăm să folosiți următoarea convenție pentru nume: Departament-Nume\_Curs\_Moodle (de exemplu, CS-L-A4-S2-TSSC-C2).

Clasele create pot fi de patru tipuri (vezi Figura 4) din care vom prezenta in continuare cele două tipuri recomandate. Toate tipurile de clase permit crearea unor canale virtuale de comunicare, principala diferență este modul in care studenți sunt înscriși in clasele virtuale.

Tipul "Clasa (Class)" (primul din Figura 4) necesită validarea participării fiecărui student de către cadrul didactic. "Altele (Other)" nu necesită intervenția cadrului didactic pentru înrolarea la clasa virtuală.

Recomandăm folosirea tipului "Altele (Other)" din Figura 4, iar clasa să fie publică (Figura 5) – astfel studenți pot vedea si căuta cursul in platforma Microsoft Teams.

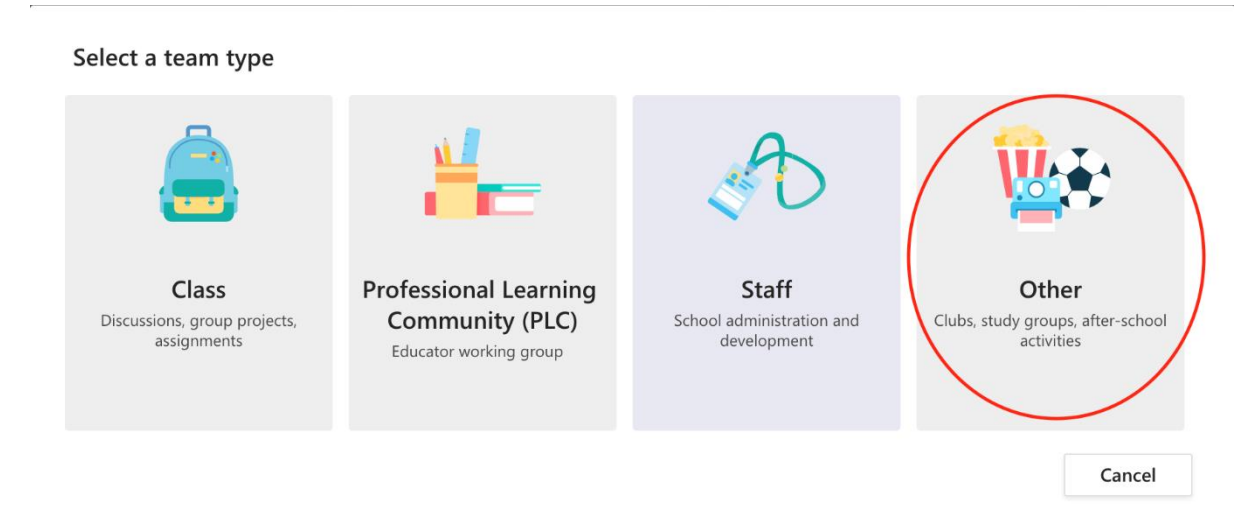

Figura 4 – Crearea unei noi clase virtuale

## Create your team

Educators or students can create teams to work together on any shared goal, project, or activity.

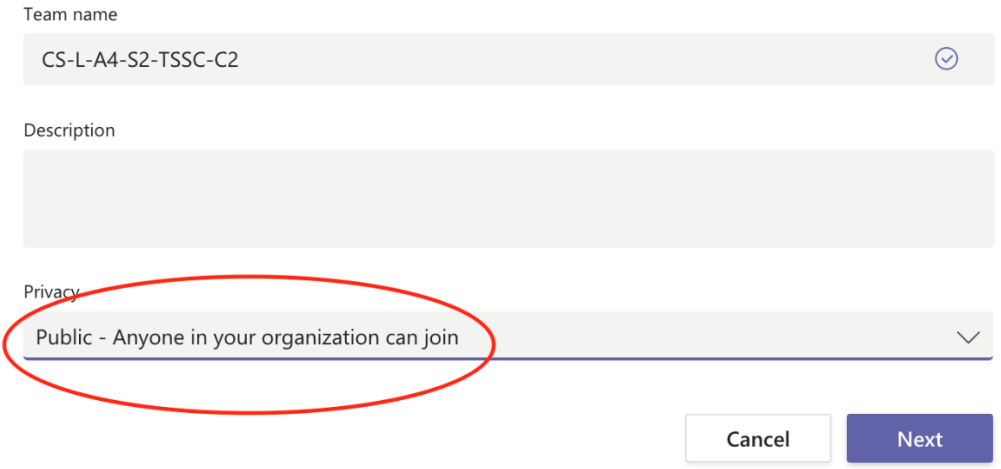

Figura 5 – Publicarea clasei virtuale

Pentru a distribui noua clasă studenților, este necesara distribuirea unui link prin platforma Moodle. Pentru aceasta, selectați "More Options" (cele trei puncte din dreptul numelui) și apoi "Get link to team", ca în Figura 6.

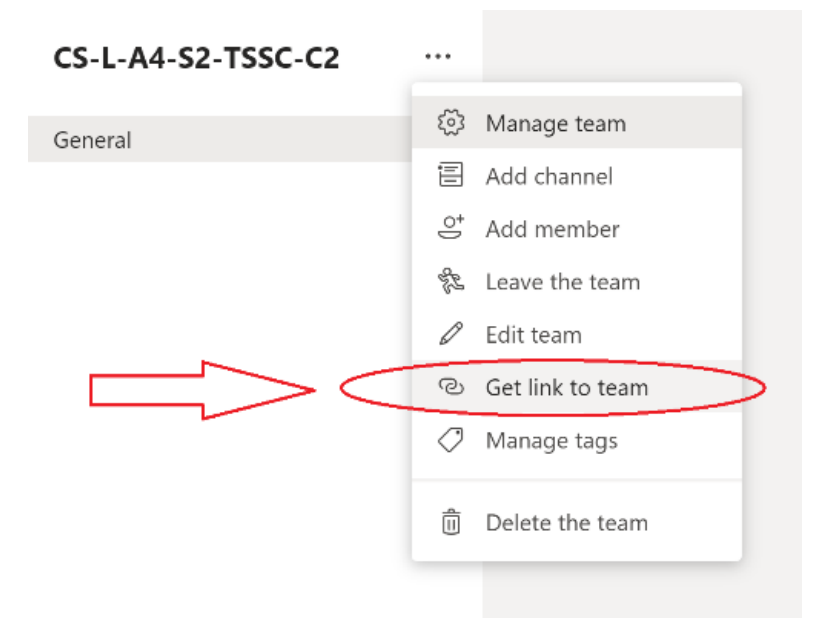

Figura 6 – Obținerea unui link pentru acces la clasa virtuală

## Link-ul obținut:

[https://teams.microsoft.com/l/team/19%3a31e772b239eb4ea9a4dfe61f8028ead1%40thread.tacv2](https://teams.microsoft.com/l/team/19%3a31e772b239eb4ea9a4dfe61f8028ead1%40thread.tacv2/conversations?groupId=07773991-1e6b-4983-9be2-ad5de2f90724&tenantId=2d8cc8ba-8dda-4334-5c-fac2092e9bac) [/conversations?groupId=07773991-1e6b-4983-9be2-ad5de2f90724&tenantId=2d8cc8ba-8dda-4334-](https://teams.microsoft.com/l/team/19%3a31e772b239eb4ea9a4dfe61f8028ead1%40thread.tacv2/conversations?groupId=07773991-1e6b-4983-9be2-ad5de2f90724&tenantId=2d8cc8ba-8dda-4334-5c-fac2092e9bac) [5c-fac2092e9bac](https://teams.microsoft.com/l/team/19%3a31e772b239eb4ea9a4dfe61f8028ead1%40thread.tacv2/conversations?groupId=07773991-1e6b-4983-9be2-ad5de2f90724&tenantId=2d8cc8ba-8dda-4334-5c-fac2092e9bac)

se poate trimite către studenți folosind Moodle (email sau orice altă metodă online) pentru a se înrola singuri la clasă.

Studenții au nevoie doar de acest link pentru a se înscrie în clasa virtuală folosind adresa de email. Specificați în mesaj că, după accesarea link-ului, autentificarea se face folosind aceleași credențiale de email (de exemplu: [ioana.popescu@stud.acs.pub.ro,](mailto:ioana.popescu@stud.acs.pub.ro) nu doar ioana.popescu) în numele utilizatorului. Important de menționat, înregistrarea la o clasă este necesară o singură dată, studenții vor putea accesa apoi sesiunile online, la intervalele din orarul existent, folosind direct portalul [https://teams.office.com](https://teams.office.com/) și apoi selectând clasa virtuală dorită.

Toate clasele create au un canal numit "General", acesta poate fi folosit pentru a porni o sesiune video la momentul dorit. Puteți crea canale diferite pentru serii diferite, grupe, subgrupe sau alte forme de organizare dorite. Selectați din meniul din stânga canalul dorit ("General" sau altul creat de dvs.) și apoi butonul de "Meet now" (Figura 7).

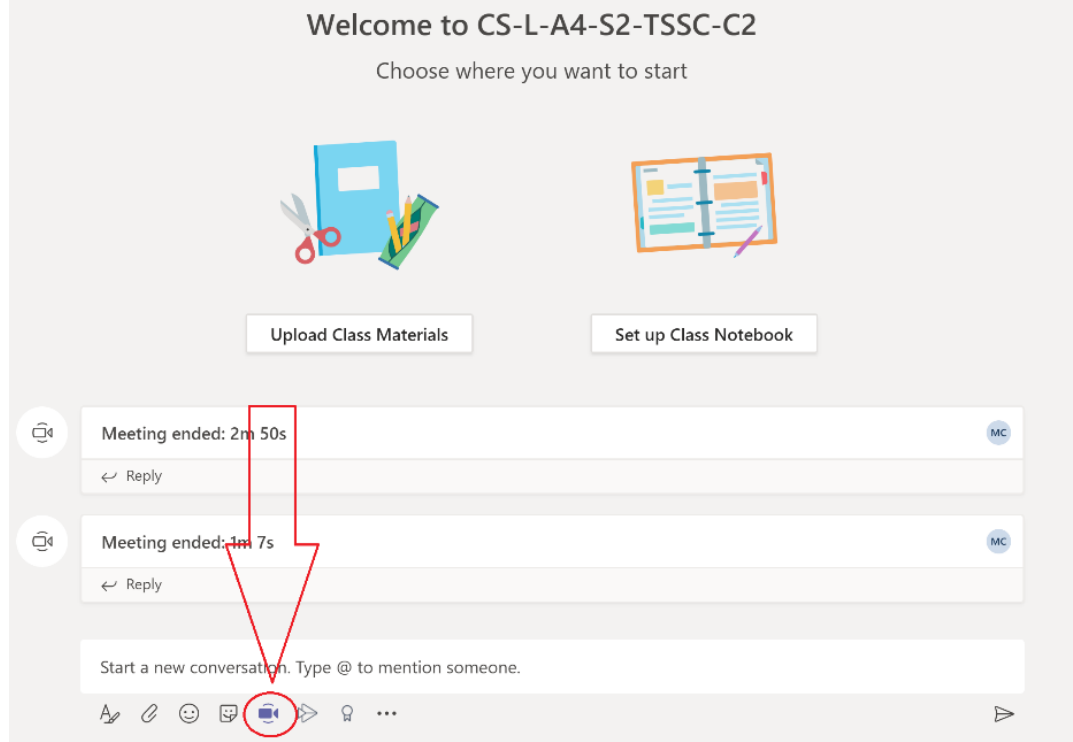

Figura 7 – Pornirea unei sesiuni audio/video folosind un canal dedicat

La prima rulare a programului este posibil ca acesta să necesite accesul la Internet. Selectați "Allow access", vezi Figura 8. După această operație sesiunea de instruire online va fi activă.

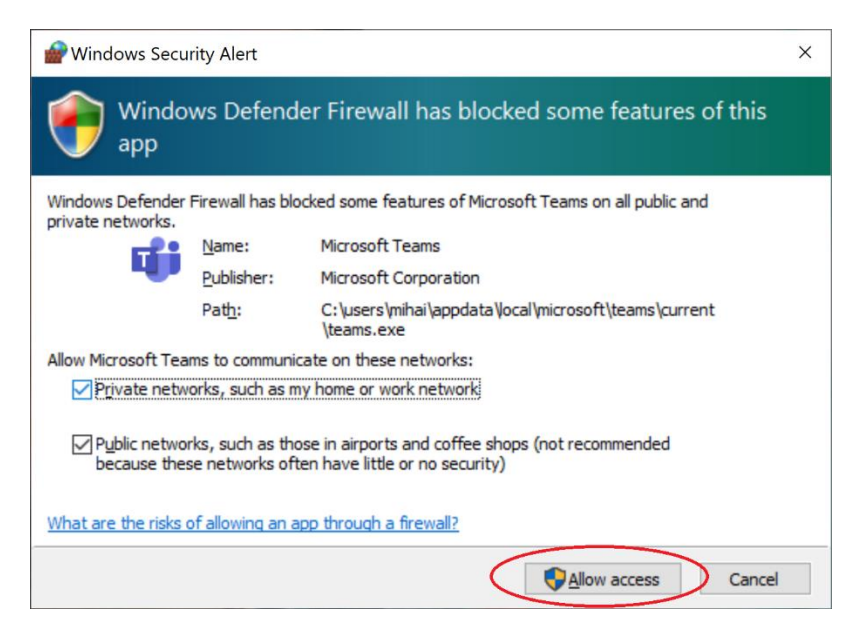

Figura 8 – Permiterea accesului la Internet pentru aplicația Microsoft Teams

Înainte de începerea unei sesiunii de prezentare live, recomandăm deschiderea tuturor resurselor necesare in timpul sesiunii live, spre exemplu, deschiderea prezentării ce va fi susținută, vezi Figura 9.

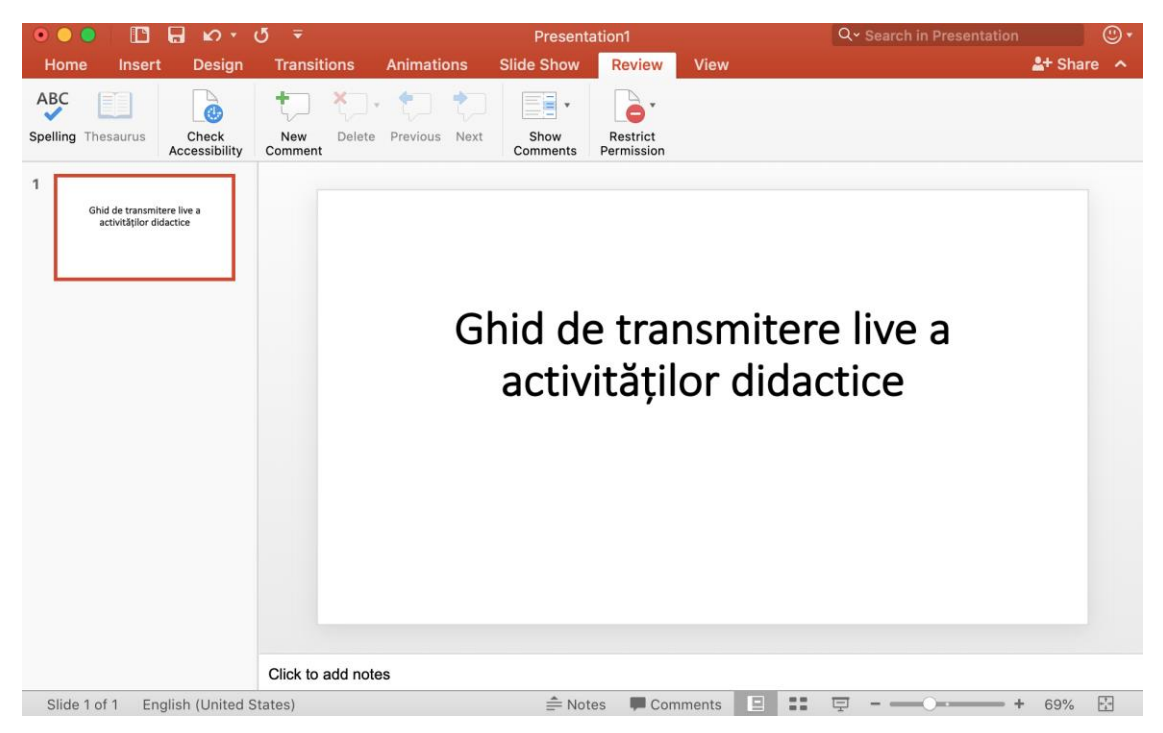

Figura 9 – Deschiderea prezentării folosite

Microsoft Team permite una dintre următoarele opțiuni de partajare (Buton "Share" din Figura 10): fie întreg ecranul calculatorului ("Desktop"), fie o singura aplicație care rulează pe calculator (spre

exemplu Adobe Reader, sau Microsoft Powerpoint). Se recomandă partajarea unei singure aplicații care rulează pe calculator, vezi Figura 10.

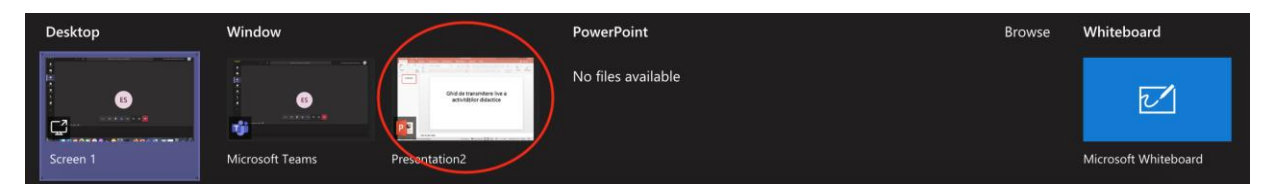

Figura 10 – Selectarea conținutului care se dorește a fi partajat

Odată pornită conferința, organizatorul are posibilitatea de a porni sau opri propria camera web, microfonul, sau pentru a partaja diversele resurse, vezi Figura 11. Sugerăm dezactivarea camerei si a microfonului de către toți participanții.

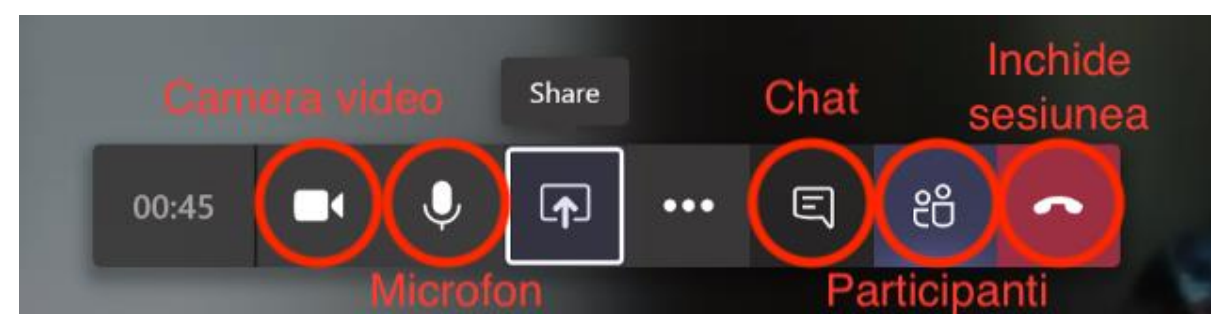

Figura 11 – Partajarea de conținut

O altă opțiune importantă este aceea de a închide microfonul tuturor participanților. Menționăm că fiecare participant va putea ulterior să reactiveze singur propriul microfon, fără a fi necesar acordul organizatorului. Această opțiune se găsește în panoul de vizualizare al tuturor participanților, vezi Figura 12.

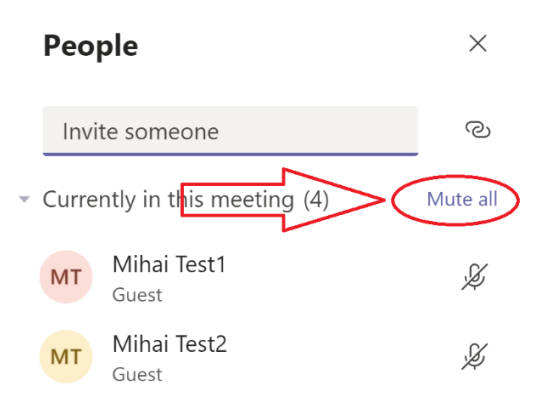

Figura 12 – Închiderea microfoanelor pentru toți participanții la conferință

Dupa selectarea conținutului care se dorește a fi partajat, așa cum s-a aratat în Figura 10, participantii vor vedea conținutul pe ecranul lor.

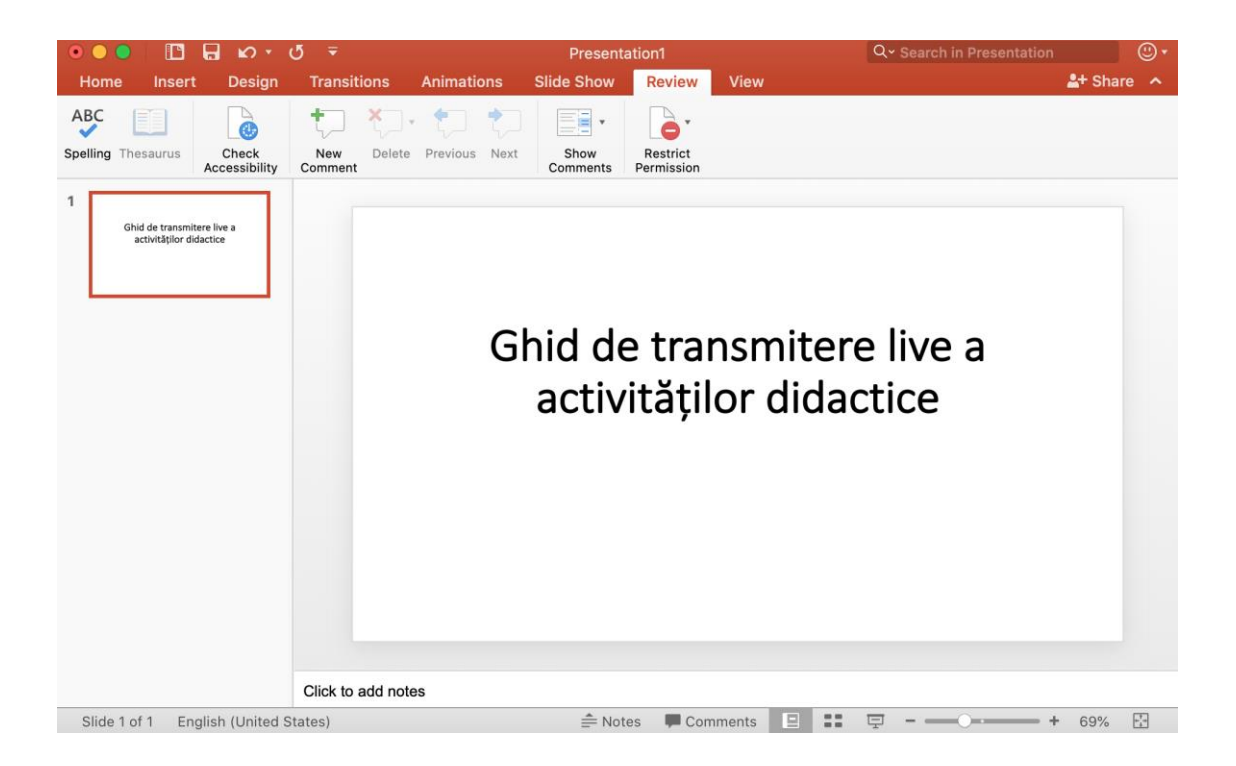